### Welcome to the **Prepare for 2021 First Quarter with Covid-19 Vaccine Setup, 2021 EM Coding Workflow**

The presentation will begin shortly. Please note that all attendees are in listen only mode. A recording of this webinar will be sent out to all attendees.

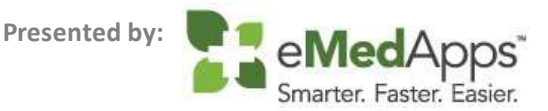

### Inquiries may be submitted using the **Questions** window.

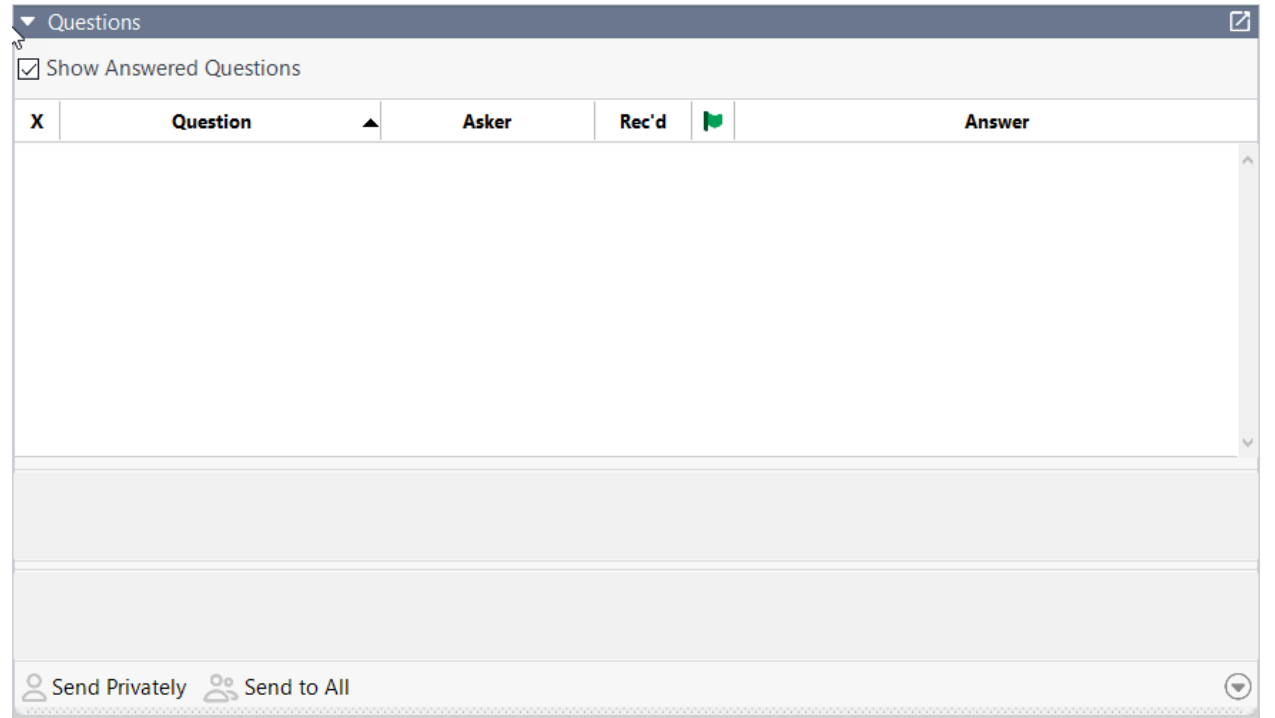

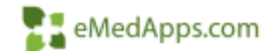

### **ZI** About eMedApps

eMedApps is a Healthcare Information Technology Services company providing practices, clinics and hospitals with a full range of services, as well as a suite of products designed to increase efficiency and facilitate communication.

- Founded in 1999
- Working as partner with NextGen since 2001
- Worked as subcontractor for NextGen
- Serving healthcare clients across USA
- Services and Products for NextGen clients

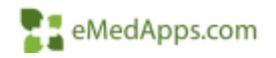

### **23 Follow Us!**

Be sure to follow us on Facebook, Instagram, Twitter and LinkedIn and Subscribe to our YouTube Channel! Just search eMedApps

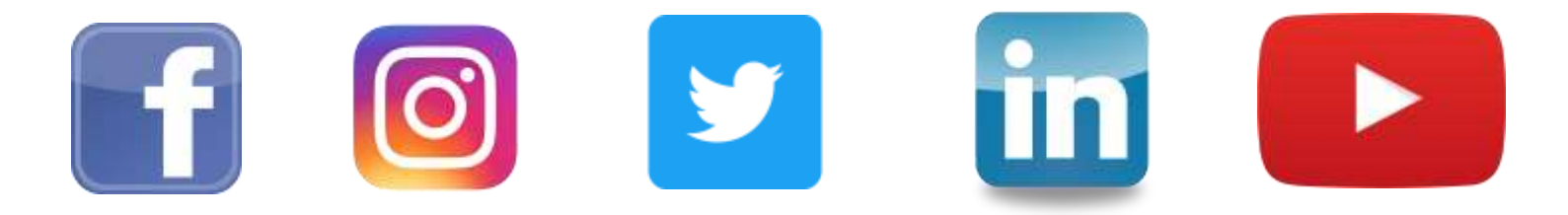

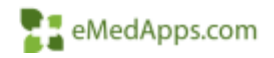

### **21 About Our Presenter**

Dwight Shuler has been with eMedApps for 5 years. He is an Application Specialist and has over 15 years of experience in healthcare. He enjoys being outdoors with his children, coaching their team sports, and working on home projects.

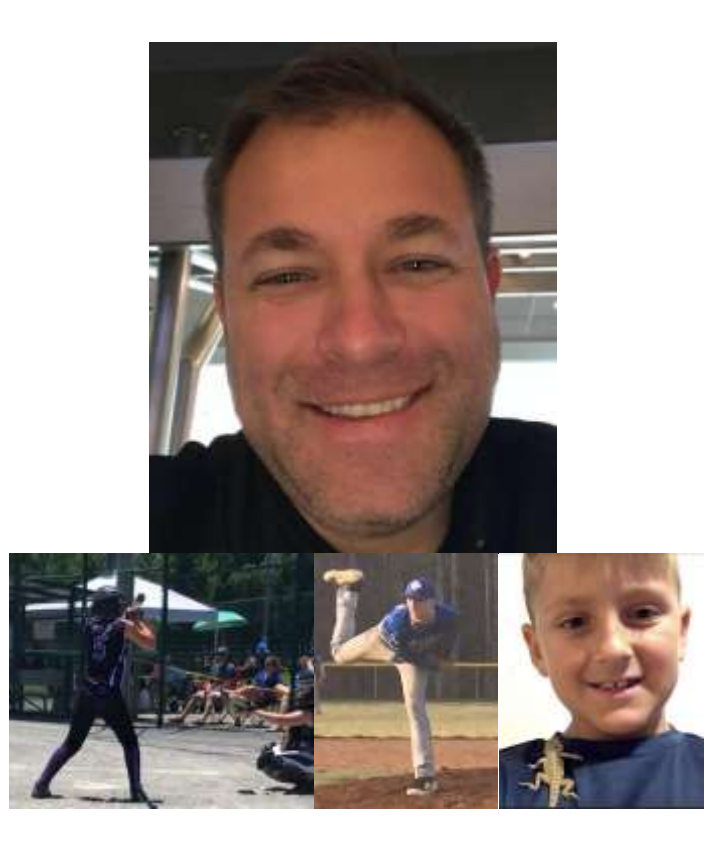

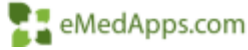

### **COVID-19 Vaccine Configuration & Administration**

## **T. COVID-19 Vaccine Information**

Highlights include:

- You will need to have the 12-2020 Drug Interaction Medication Update released on 12/11/2020
- The Drug Interaction Medication Update will contain the data and will need to be applied to your environment
- Doses 1 & 2 are the same vaccine for both Pfizer and Moderna
- Pfizer COVID-19 Vaccine was approved by the FDA on 12/11/2020
- Pfizer COVID-19 Vaccine is given in 2 doses, 21 days apart
- Moderna COVID-19 Vaccine was approved by the FDA on 12/18/2020
- Moderna COVID-19 Vaccine is also given in 2 doses, but 28 days apart

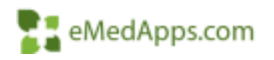

## **EL COVID-19 Vaccine Information**

Patient specific information:

- If your first dose is Pfizer, your second dose should be Pfizer as well. The same requirements apply to Moderna.
- It takes an average of 2 weeks after each dose for the body to build immunity.
- If you're late for the second dose with either vaccine, you should still get it, as having the 2nd dose (booster) late is better than not having it at all.
- DO NOT JUST GET 1 DOSE...IT IS IMPORTANT TO GET BOTH DOSES!
- Each state is basing their plans on the federal government plan, but have the authority to adjust to their state's individual needs.
- Astra Zeneca vaccine is the next in the queue for FDA emergency authorization. This is also a 2 dose vaccination.

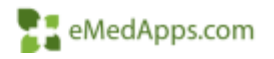

# **T. Configuration of COVID-19 Vaccines**

- Vaccine Inventory
	- Select EHR Master Files System
	- Select Vaccine Inventory
	- Norton New
	- Sort Medication Description ascending
	- Select the Vaccine from CDC Vaccine List
- Enter in the following:
	- Vaccine Name
	- **Strength**
	- **Quantity**
	- Route
	- Lot # (usually on the package)
	- NDC ID
	- **Starting Units**
	- Total Components
	- **Expiration Date**
	- ICD Code (CDC recommendation is "Z23"

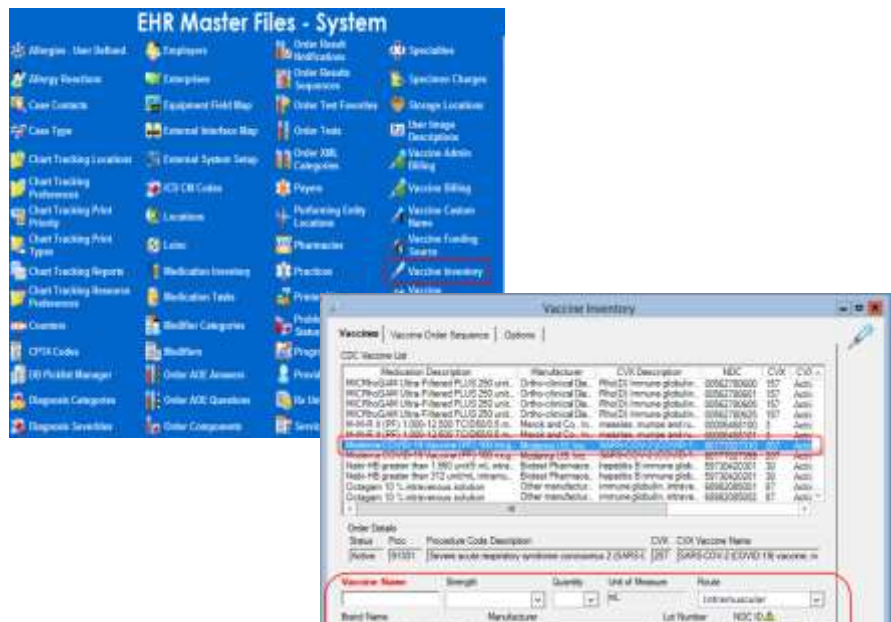

McGallan (1985) WANTER E Rederra US, Te

K. Itaatlan Nedus Francis (C. Al Partico)

CD Col

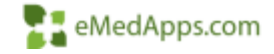

例

MAR HAN

Canal

Tatal Components

**Basic** 

**CONSE** 

Gammer Date

DOCT B

**GET WE** 

OK .

# **F. Configuration CPT4 Codes**

- CPT4 Code Search
	- Select EHR Master Files System
	- Select CPT4 Codes
	- Norton New
	- Enter CPT4 code and Description
	- Type of Service Medical Care
- Repeat process from above for Administration Codes
	- Moderna 0011A, 0012A
	- Pfizer 0001A, 0002A
- \*\*Description should differentiate between 1<sup>st</sup> and 2<sup>nd</sup> doses\*\*

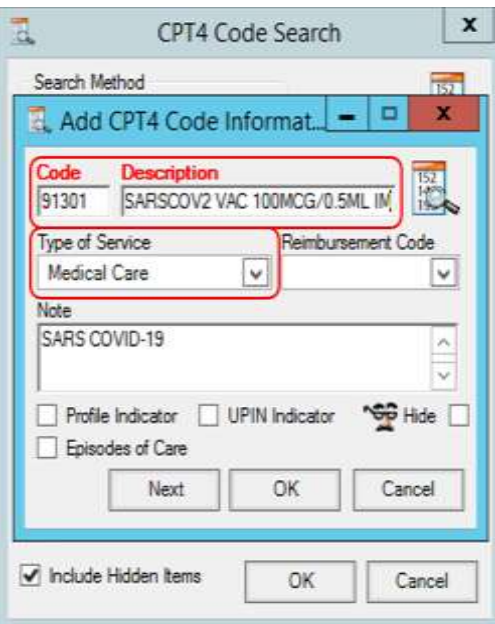

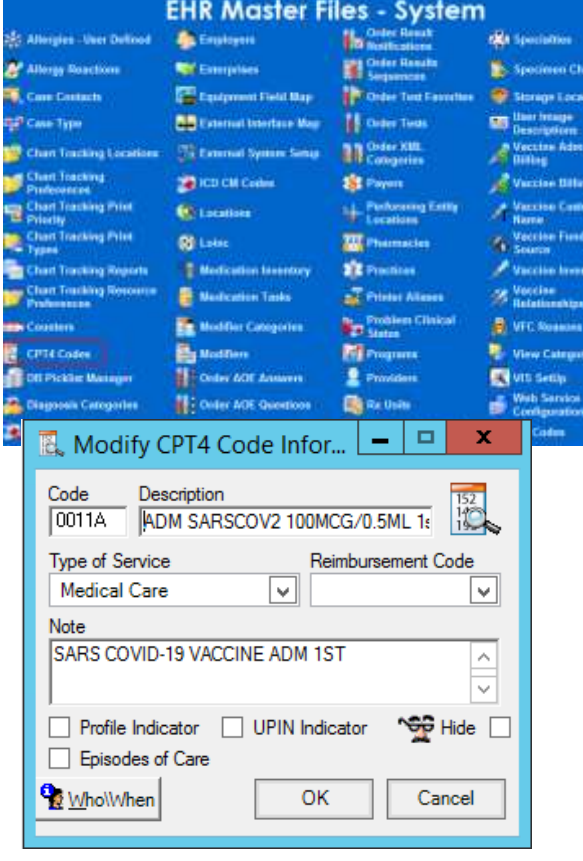

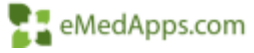

# **T. Configuration SIM Library**

山  $rac{5}{3}$ 

- **SIM Library** 
	- Select Libraries
	- Service Items (Default)
	- Norton New
	- Select CPT4 Code
		- Pfizer 91300
		- Moderna 91301
	- Enter Component Global
	- Enter Eff Date and Exp Date
- Select Next to add additional codes
	- Pfizer 0001A, 0002A
	- Moderna 0011A, 0012A

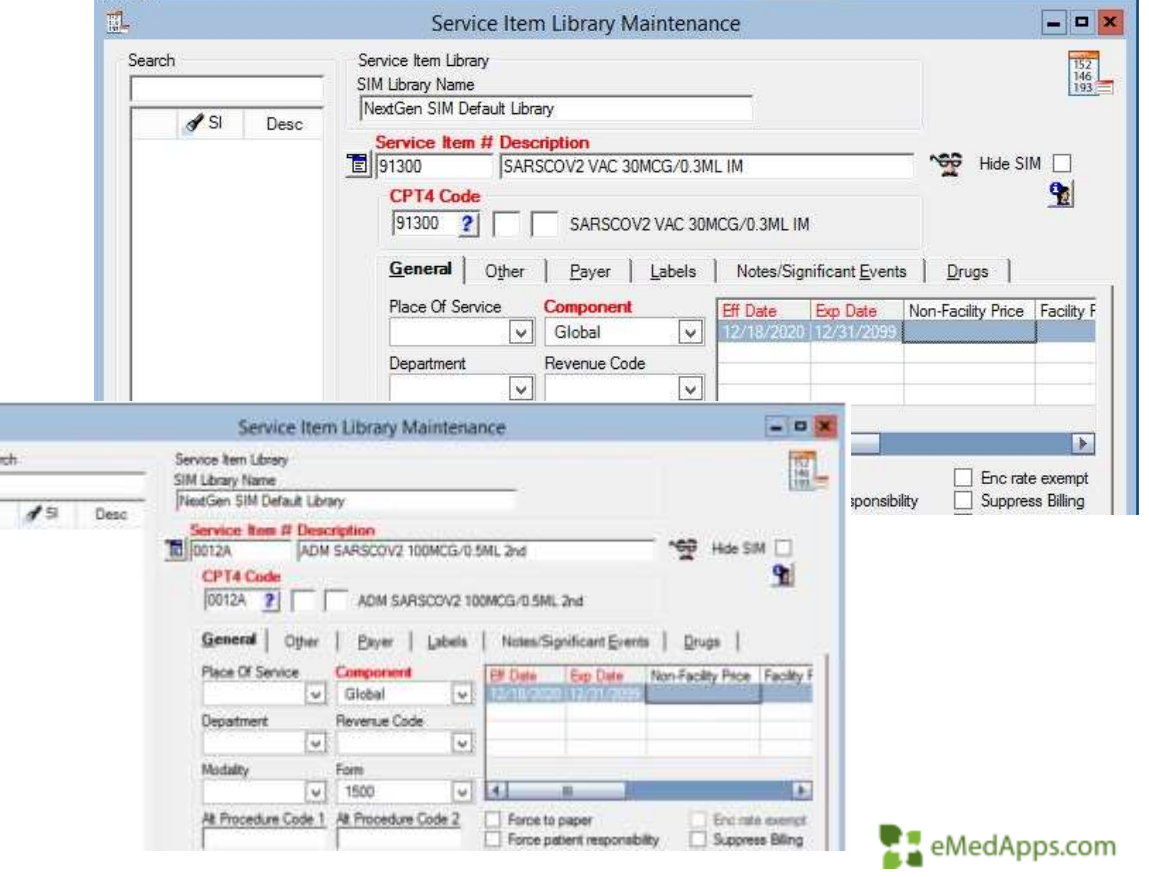

# **El Configuration NDC**

#### • NDC

- Select Libraries
- NDC (Default)
- Norton New
- Scroll down to the bottom of the listing
- Double Click in the NDC Id column
- Enter the following
	- NDC ID
	- CPT4
	- Eff Date
	- Exp Date
	- NDC Description
	- Drug Unit Price 0
	- Basis of Measure ML
	- Drug Count-1
- Repeat for each NDC ID

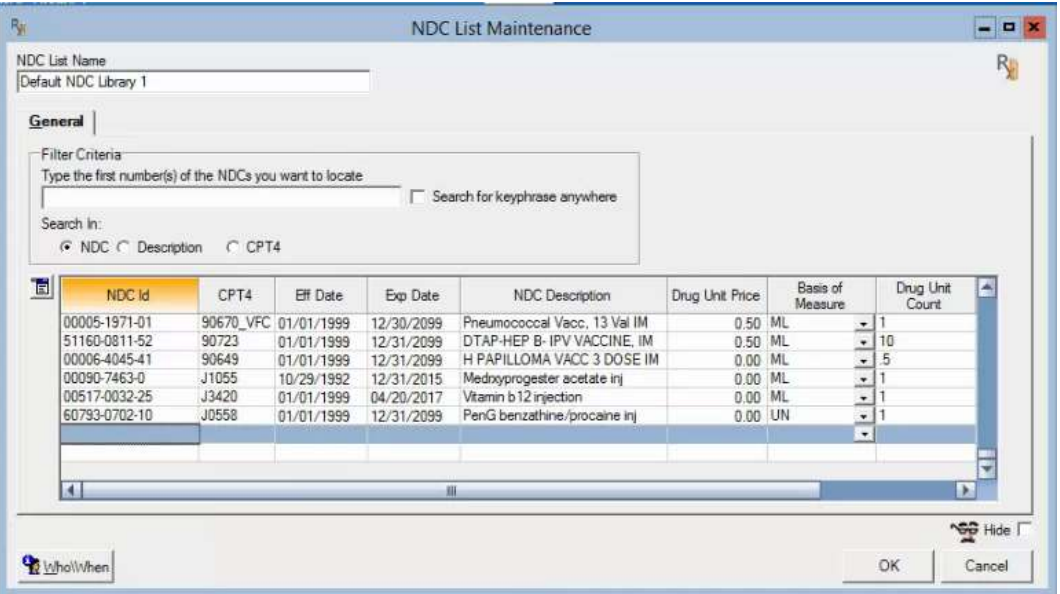

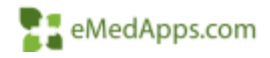

# **T. Configuration Vaccine Admin Billing**

 $rac{Av}{|O|}$ 

- Vaccine Admin Billing
	- Select EHR Master Files System
	- Norton New
	- Select yellow folder

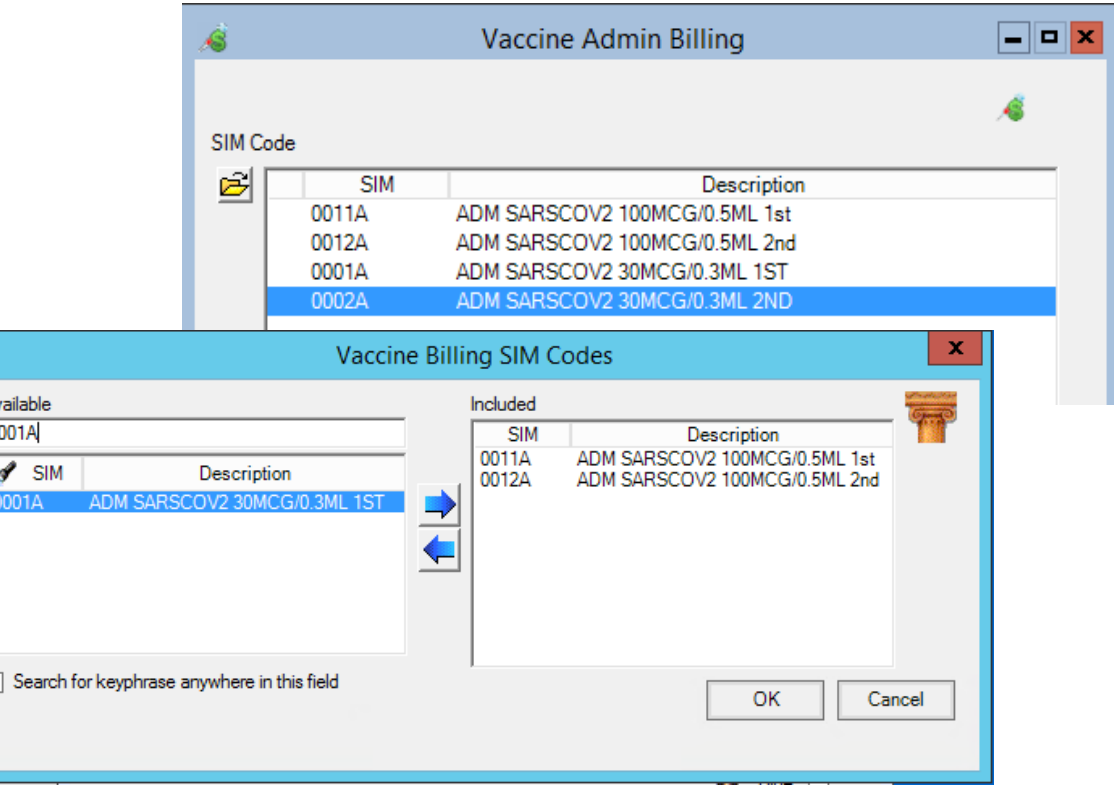

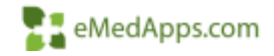

## **T. Configuration Practice Preferences**

Alerta

FHR

Encounters External Forms General Holidays Imaging Invoices **hemized Bills** Libraries Medication NextGen EDI Se different products Patient Notificati

AutoFlow **Budget Accounts** Charge Entry Chart Claims

- Practice Preferences
	- Select EHR Master Files System
	- Practices
	- Select Practice (Default)
	- Select Preferences button
	- Select Orders Module
	- Select IMM tab
	- Select Adult from Favorite Category
	- Select yellow folder
	- Enter CVX #
		- Pfizer 208
		- Moderna 207

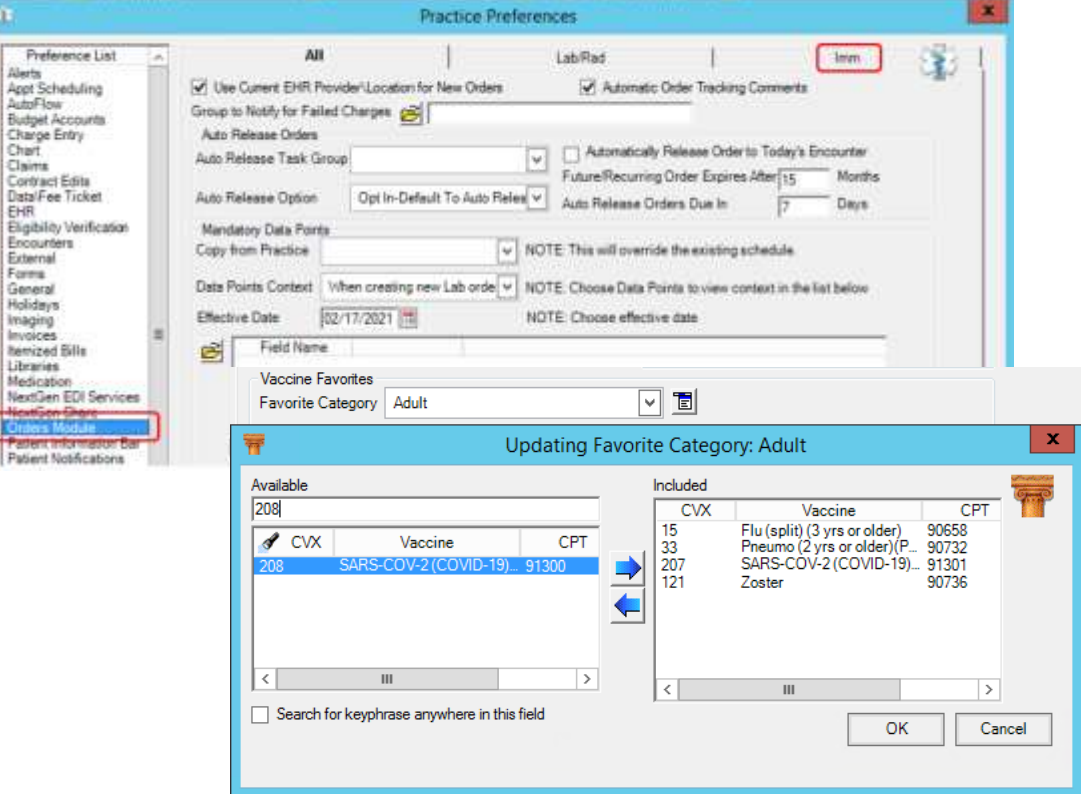

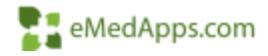

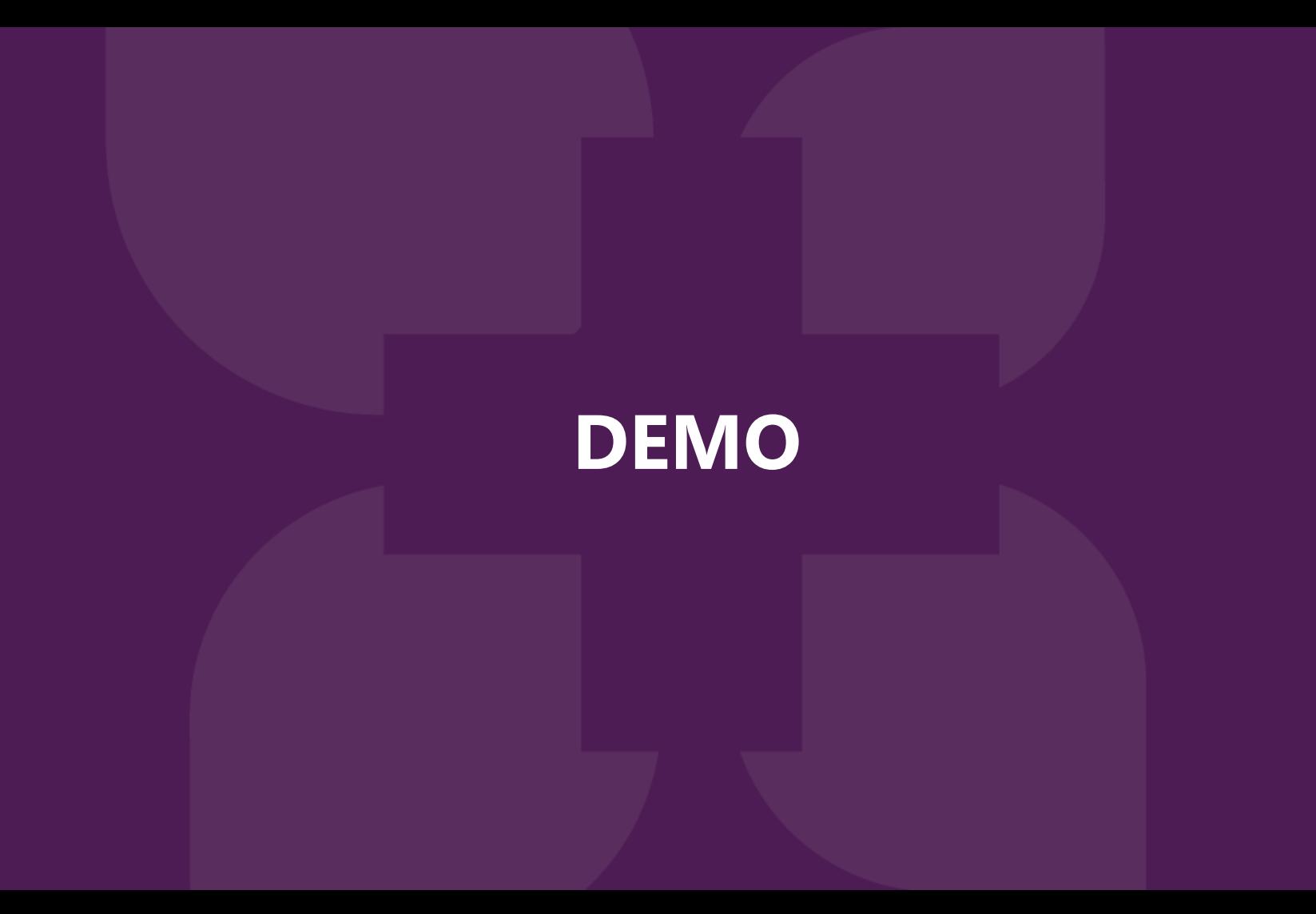

## **EL COVID-19 Vaccine Information**

- Data Quality Do not adjust Lot #s with extra characters because it will be sent to registries and this will cause data errors for tracking the vaccines administered.
- Historical Entries for COVID-19 Vaccinations is available to update the patient chart.

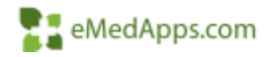

### **2021 EM Coding Workflow**

# **22021 EM Coding Information**

5.9.2020 Spring Release

- Based on MDM making the code is automatically calculated
- The code can be overwritten
- No need to select Calculate Code Button
- Pre 5.9.2020 Spring Release (593/843 or an earlier version)
- Selecting the Calculate Code button will display EM 2021 Guidelines popup
- Can enter the allotted time for the visit on the same EM 2021 Guidelines popup screen

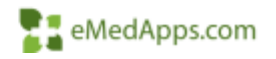

### Setup needs to be completed

- Practice Configuration Template
	- In the E&M Coding section the date needs to be entered for when the changes take effect 12/31/2020
- NextGen provides a setup document to complete the build. This link is at the end of the presentation.

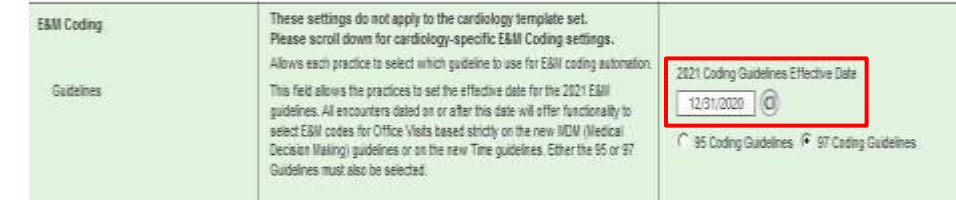

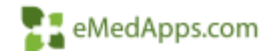

## **EX EM Coding workflow 5.9 2020 Spring Release**

- Select Medical Decision Making
	- On the Finalize template by selecting MDM the Visit code will automatically calculate.
	- If total time is entered then the visit code will automatically calculate
	- There is no need to calculate the code
	- The code can be adjusted by selecting a different code if the user feels that a code change is needed for the patient visit

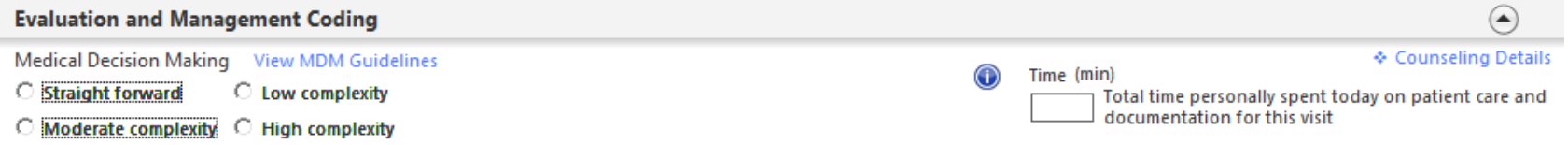

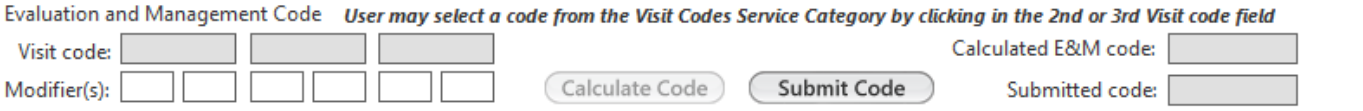

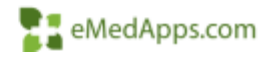

### EM Coding workflow 593/843 or earlier release

- EM 2021 Guidelines Popup Template
	- When selecting the Calculate Code button users will then see the EM 2021 Guidelines Popup template
	- In this template users can do the following:
		- Select Medical Decision Making
		- Select total time for the patient visit
- The Visit code will then be calculated automatically based on 3 items
	- MDM
	- New or Established Patient
	- Or Total Time spent on the patient visit

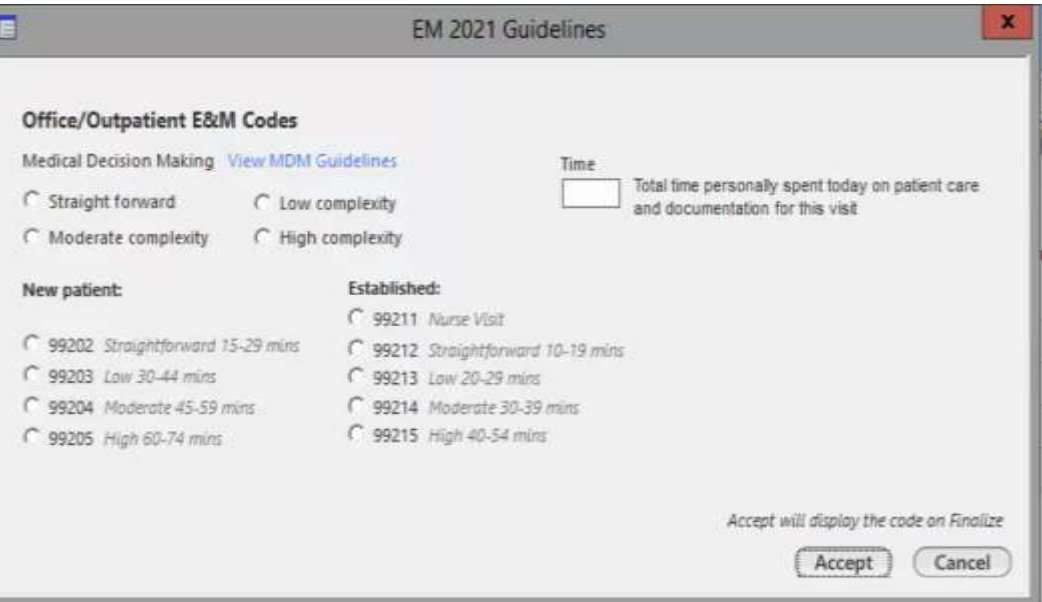

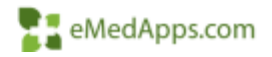

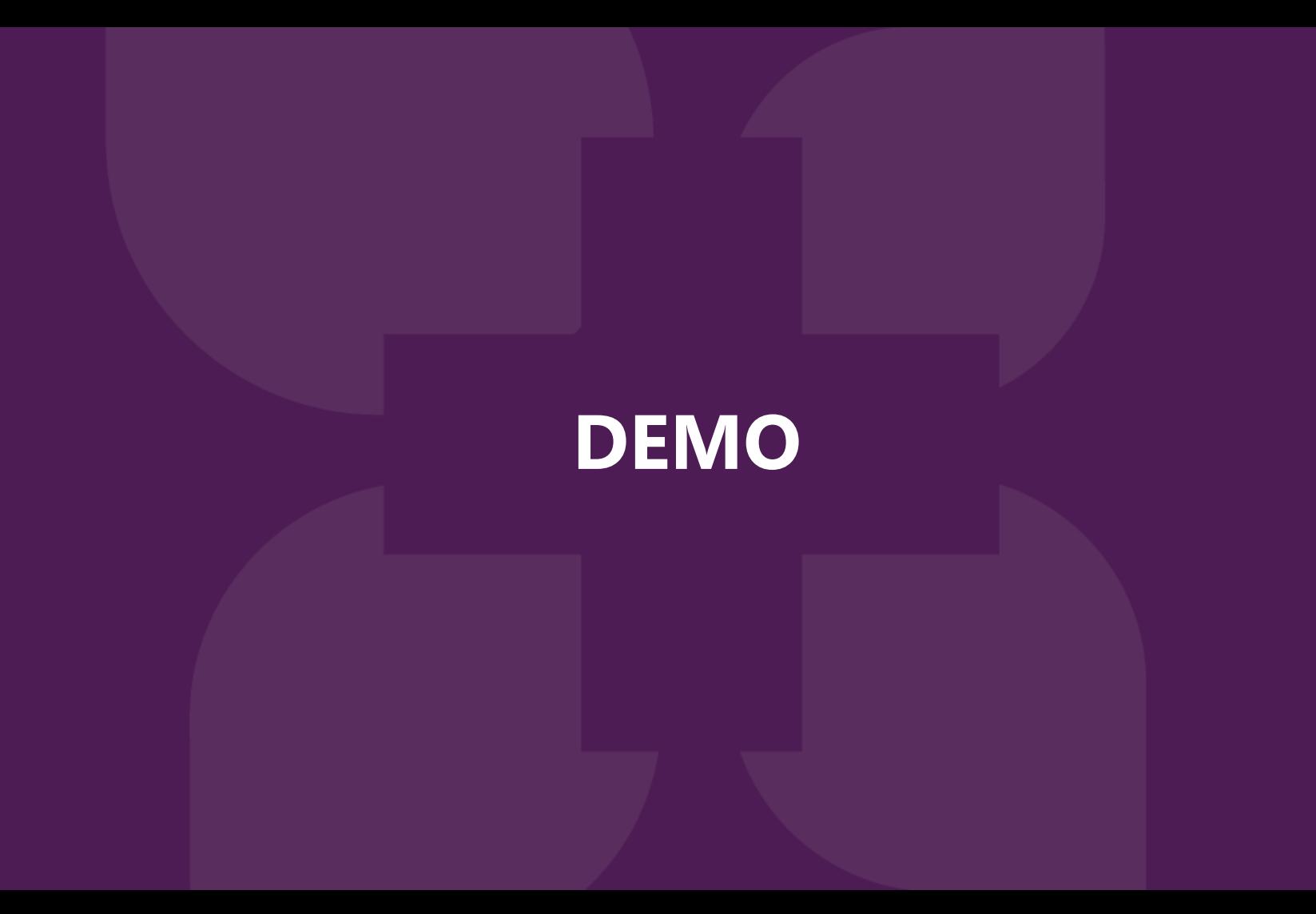

## **Additional Documentation**

NextGen Success Community weblinks:

[COVID-19-Resource Center](https://www.community.nextgen.com/nge/articles/Hot_Topic/COVID-19-Resource-Center?srKp=kaA&srPos=0)

Helpful links [Pfizer Fact Sheet](https://www.fda.gov/media/144245/download)

[Moderna Fact Sheet](https://www.fda.gov/media/144637/download)

2021 EM Coding

[AMA 2021 EM Coding](https://www.ama-assn.org/practice-management/cpt/how-2021-em-coding-changes-will-reshape-physician-note)

[Level of Medical Decision Making Revisions](https://www.ama-assn.org/system/files/2019-06/cpt-revised-mdm-grid.pdf)

[2021 EM Coding Update Documentation Pre 594/844 Sping 2020 Release](https://www.community.nextgen.com/nge/servlet/fileField?retURL=%2Fnge%2FkA7f3000000GoI4%3FsrPos%3D0%26srKp%3Dka7%26lang%3Den_US&entityId=ka74y000000PCRYAA4&_CONFIRMATIONTOKEN=VmpFPSxNakF5TVMwd01pMHlNRlF5TURvMU1qbzBNQzQwT1RCYSxkbEVjWVNFSVRualZPTzhwT2kyOG1KLE56QmlOamN3&common.udd.actions.ActionsUtilORIG_URI=%2Fnge%2Fservlet%2FfileField&field=Attachment__Body__s)

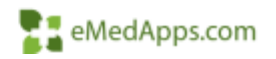

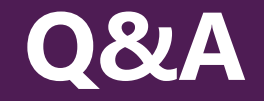

#### A recording of this webinar will be sent out to all attendees.

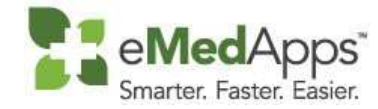

**847-490-6869 info@emedapps.com**